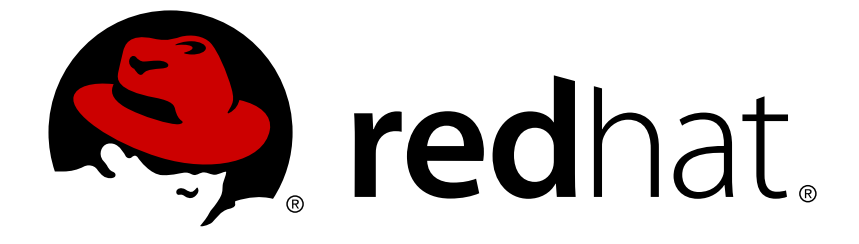

# **Red Hat Decision Manager 7.0**

# **Designing a decision service using guided rules**

Red Hat Customer Content Services brms-docs@redhat.com

### **Legal Notice**

Copyright © 2018 Red Hat, Inc.

The text of and illustrations in this document are licensed by Red Hat under a Creative Commons Attribution–Share Alike 3.0 Unported license ("CC-BY-SA"). An explanation of CC-BY-SA is available at

http://creativecommons.org/licenses/by-sa/3.0/

. In accordance with CC-BY-SA, if you distribute this document or an adaptation of it, you must provide the URL for the original version.

Red Hat, as the licensor of this document, waives the right to enforce, and agrees not to assert, Section 4d of CC-BY-SA to the fullest extent permitted by applicable law.

Red Hat, Red Hat Enterprise Linux, the Shadowman logo, JBoss, OpenShift, Fedora, the Infinity logo, and RHCE are trademarks of Red Hat, Inc., registered in the United States and other countries.

Linux ® is the registered trademark of Linus Torvalds in the United States and other countries.

Java ® is a registered trademark of Oracle and/or its affiliates.

XFS ® is a trademark of Silicon Graphics International Corp. or its subsidiaries in the United States and/or other countries.

MySQL ® is a registered trademark of MySQL AB in the United States, the European Union and other countries.

Node.js ® is an official trademark of Joyent. Red Hat Software Collections is not formally related to or endorsed by the official Joyent Node.js open source or commercial project.

The OpenStack ® Word Mark and OpenStack logo are either registered trademarks/service marks or trademarks/service marks of the OpenStack Foundation, in the United States and other countries and are used with the OpenStack Foundation's permission. We are not affiliated with, endorsed or sponsored by the OpenStack Foundation, or the OpenStack community.

All other trademarks are the property of their respective owners.

### **Abstract**

This document describes how to design a decision service using guided rules in Red Hat Decision Manager 7.0.

### **Table of Contents**

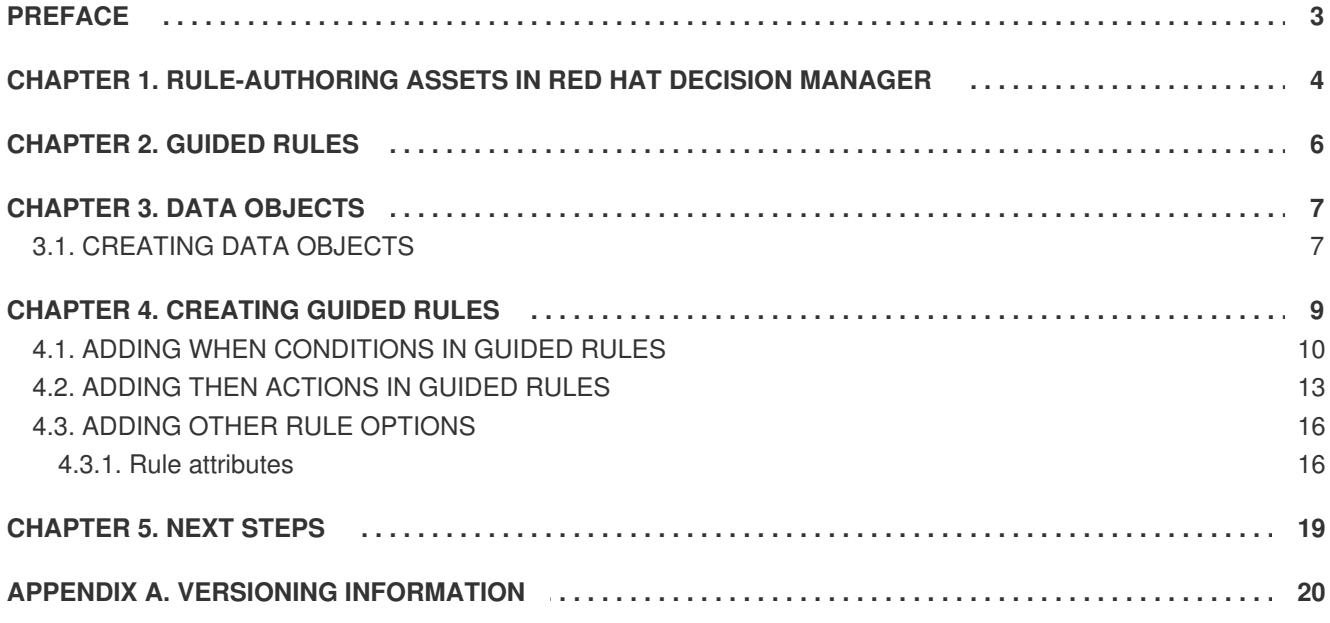

## **PREFACE**

<span id="page-6-0"></span>As a business analyst or business rules developer, you can define business rules using the guided rules designer in Decision Central. These guided rules are compiled into Drools Rule Language (DRL) and form the core of the decision service for your project.

#### **Prerequisite**

The team and project for the guided rules have been created in Decision Central. Each asset is associated with a project assigned to a team. For details, see *Getting started with [decision](https://access.redhat.com/documentation/en-us/red_hat_decision_manager/7.0/html-single/getting_started_with_decision_services) services*.

# <span id="page-7-0"></span>**CHAPTER 1. RULE-AUTHORING ASSETS IN RED HAT DECISION MANAGER**

Red Hat Decision Manager provides several assets that you can use to create business rules for your decision service. Each rule-authoring asset has different advantages, and you might prefer to use one or a combination of multiple assets depending on your goals and needs.

The following table highlights each rule-authoring asset in Decision Central to help you decide or confirm the best method for creating rules in your decision service.

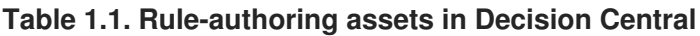

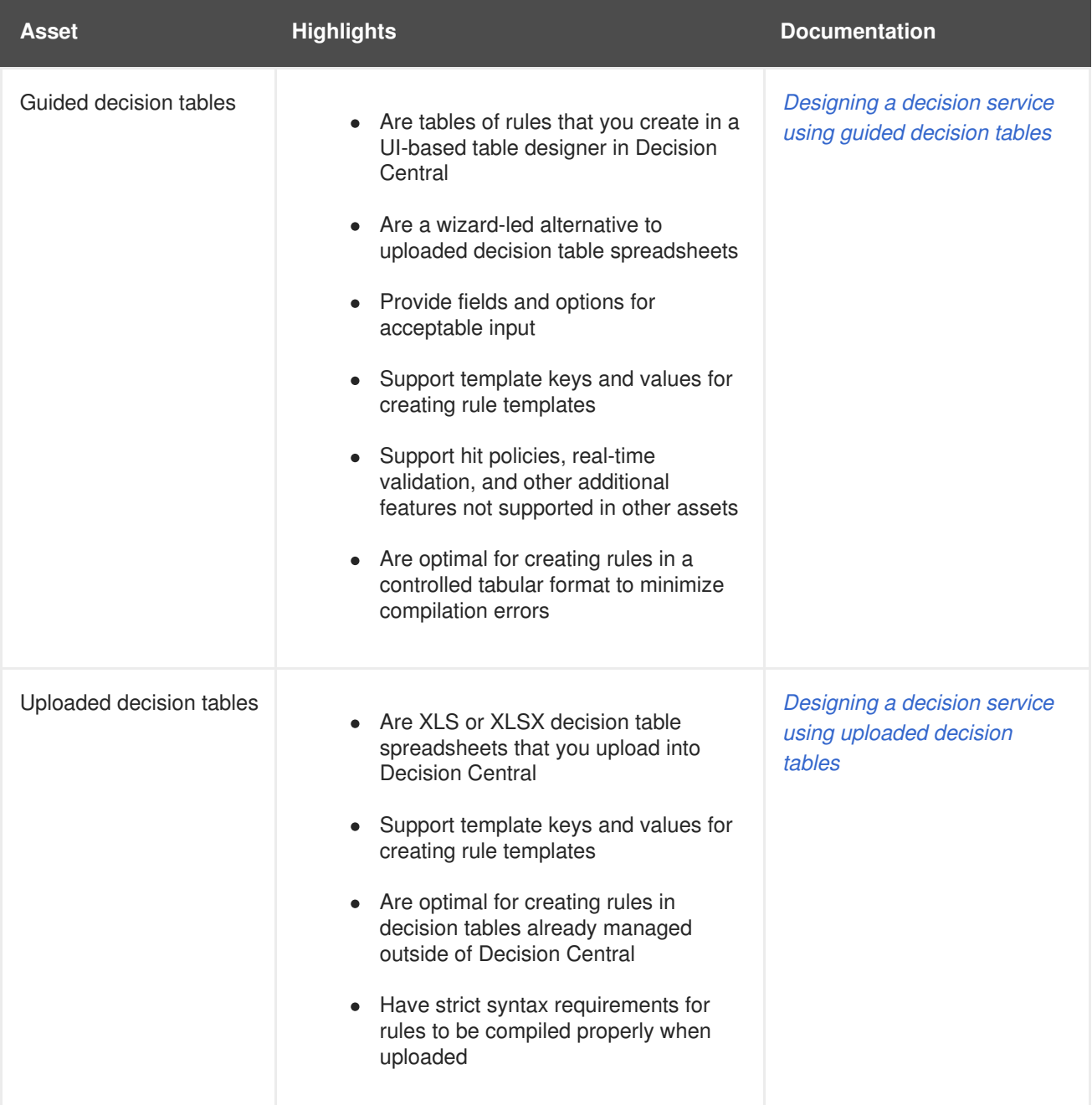

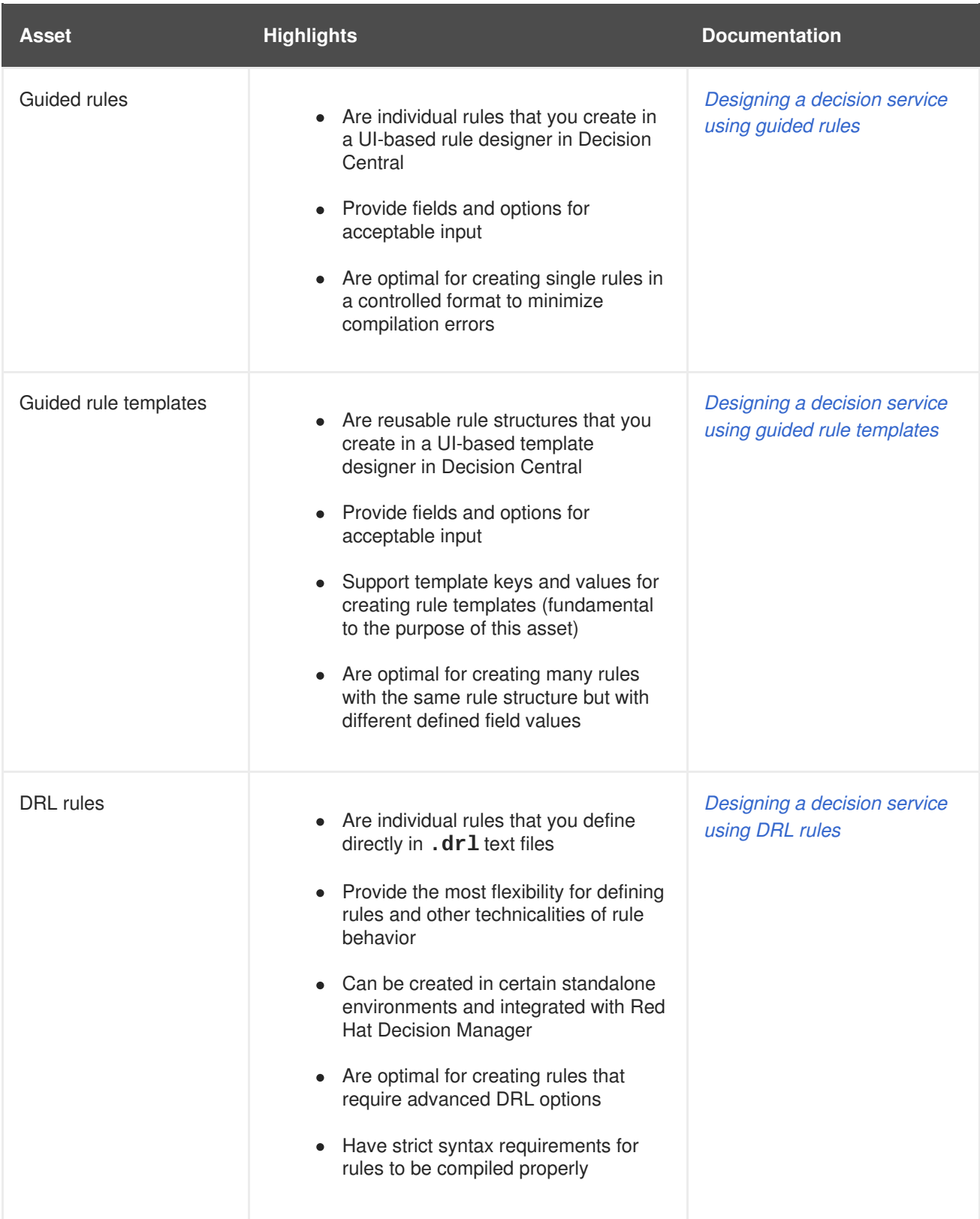

# **CHAPTER 2. GUIDED RULES**

<span id="page-9-0"></span>Guided rules are business rules that you create in a UI-based guided rules designer in Decision Central that leads you through the rule-creation process. The guided rules designer provides fields and options for acceptable input based on the data objects for the rule being defined. The guided rules that you define are compiled into Drools Rule Language (DRL) rules as with all other rule assets.

All data objects related to a guided rule must be in the same project package as the guided rule. Assets in the same package are imported by default. After the necessary data objects and the guided rule are created, you can use the **Data Objects** tab of the guided rules designer to verify that all required data objects are listed or to import other existing data objects by adding a **New item**.

# **CHAPTER 3. DATA OBJECTS**

<span id="page-10-0"></span>Data objects are the building blocks for the rule assets that you create. Data objects are custom data types implemented as Java objects in specified packages of your project. For example, you might create a **Person** object with data fields **Name**, **Address**, and **Date of Birth** to specify personal details for loan application rules. These custom data types determine what data your assets and your decision service are based on.

### <span id="page-10-1"></span>**3.1. CREATING DATA OBJECTS**

The data objects that you define are the building blocks for rule assets in your project and determine what data your assets and your decision service are based on.

#### **Procedure**

- 1. Go to **Menu** → **Design** → **Projects** and click the project name.
- 2. Click **Create New Asset** → **Data Object**.
- 3. Enter a unique **Data Object** name and select the **Package** where you want the data object to be available for other rule assets. Data objects with the same name cannot exist in the same package. The package that you specify must be the same package where the rule assets that require those data objects have been assigned or will be assigned.

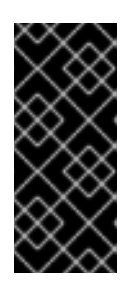

#### **IMPORTING DATA OBJECTS FROM OTHER PACKAGES**

You can also import an existing data object from another package into the package of the rule asset. In the **Project Explorer**, expand the asset panel (such as for guided decision tables or guided rules), select the specific asset, and in the asset designer, go to **Data Objects → New item** to select the object to be imported.

- 4. To make your data object persistable, select the **Persistable** checkbox. Persistable data objects are able to be stored in a database according to the JPA specification. The default JPA is Hibernate.
- 5. Click **Ok**.
- 6. In the data object designer, click **add field** to add a field to the object with the attributes**Id**, **Label**, and **Type**. Required attributes are marked with an asterisk (\*).
	- **Id:** Enter the unique ID of the field.
	- **Label:** (Optional) Enter a label for the field.
	- **Type:** Enter the data type of the field.
	- **List:** Select this check box to enable the field to hold multiple items for the specified type.

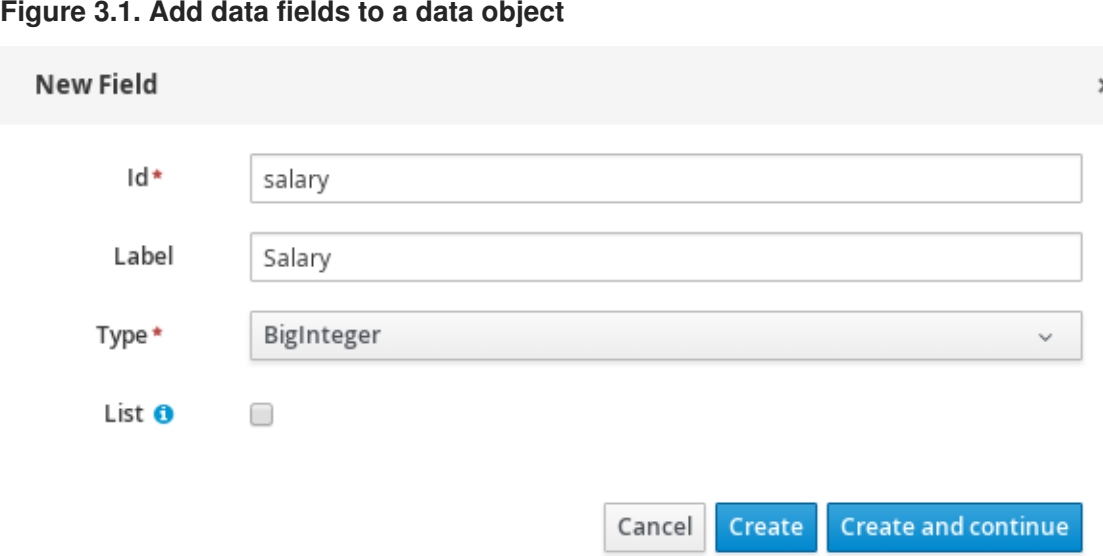

7. Click **Create** to add the new field, or click**Create and continue** to add the new field and continue adding other fields.

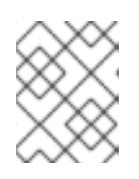

#### **NOTE**

To edit a field, select the field row and use the **general properties** on the right side of the screen.

## **CHAPTER 4. CREATING GUIDED RULES**

<span id="page-12-0"></span>Guided rules enable you to define business rules in a structured format, based on the data objects associated with the rules. You can create and define guided rules individually for your project.

#### **Procedure**

- 1. Go to **Menu** → **Design** → **Projects** and click the project name.
- 2. Click **Create New Asset** → **Guided Rule**.
- 3. Enter an informative **Guided Rule** name and select the appropriate **Package**. The package that you specify must be the same package where the required data objects have been assigned or will be assigned.

You can also select **Use Domain Specific Language (DSL)** if any DSL assets have been defined in your project (in the **Domain Specific Language Definitions** panel in the **Project Explorer**). These DSL assets will then become usable objects for conditions and actions that you define in the guided rules designer.

- 4. Click **Ok** to create the rule asset. The new guided rule is now listed in the **Guided Rules** panel of the **Project Explorer**, or in the **Guided Rules (with DSL)** panel if you selected the **Use Domain Specific Language (DSL)** option.
- 5. Click the **Data Objects** tab and confirm that all data objects required for your rules are listed. If not, click **New item** to import data objects from other packages, or create data [objects](#page-10-1) within your package.
- 6. After all data objects are in place, return to the **Editor** tab of the guided rules designer and use the buttons on the right of the editor window to add and define the **WHEN** (condition) and **THEN** (action) sections of the rule, based on the available data objects.

#### **Figure 4.1. The guided rules designer**

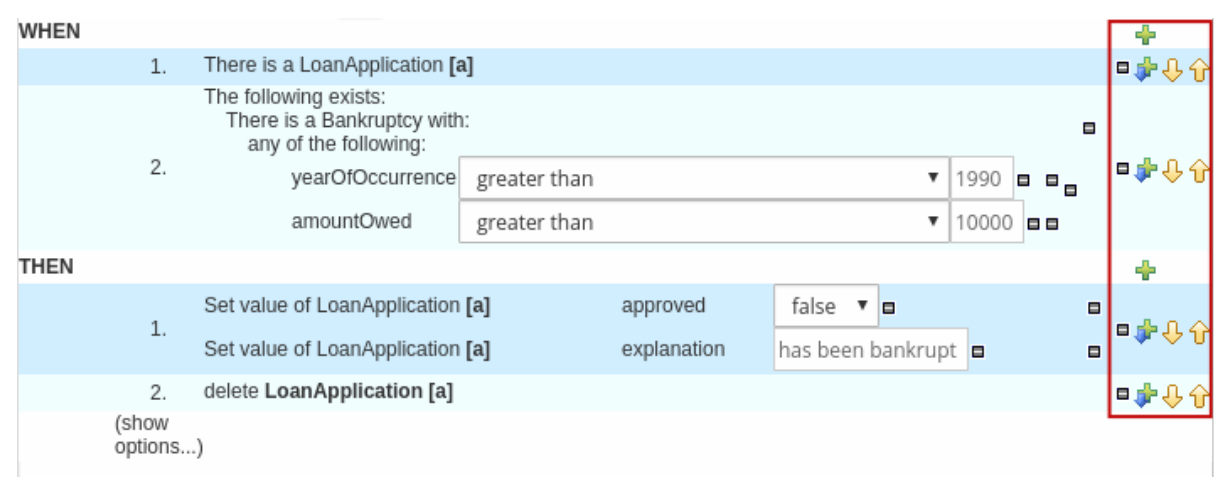

The **WHEN** part of the rule contains the conditions that must be met to execute an action. For example, if a bank requires loan applicants to have over 21 years of age, then the **WHEN** condition of an "Underage" rule would be **Age | less than | 21**.

The **THEN** part of the rule contains the actions to be performed when the conditional part of the rule has been met. For example, when the loan applicant is under 21 years old, the **THEN** action would set **approved** to **false**, declining the loan because the applicant is under age.

You can also specify exceptions for more complex rules, such as if a bank may approve of an under-aged applicant when a guarantor is involved. In that case, you would create or import a **guarantor** data object and then add the field to the guided rule.

- 7. After you define all components of the rule, click **Validate** in the upper-right toolbar of the guided rules designer to validate the guided rule. If the rule validation fails, address any problems described in the error message, review all components in the rule, and try again to validate the rule until the rule passes.
- 8. Click **Save** in the guided rules designer to save your work.

For more details about adding [conditions](#page-15-0) to rules, see Section 4.1, "Adding WHEN conditions in guided rules".

For more details about adding actions to rules, see Section 4.2, ["Adding](#page-17-0) THEN actions in guided rules".

### <span id="page-13-0"></span>**4.1. ADDING WHEN CONDITIONS IN GUIDED RULES**

The **WHEN** part of the rule contains the conditions that must be met to execute an action. For example, if a bank requires loan applicants to have over 21 years of age, then the **WHEN** condition of an "Underage" rule would be **Age | less than | 21**. You can set simple or complex conditions to determine how and when your rules are applied.

#### **Prerequisite**

All data objects required for your rules have been created or imported and are listed in the **Data Objects** tab of the guided rules designer.

#### **Procedure**

1. In the guided rules designer, click the plus icon  $\left(\begin{array}{c} \blacksquare \\ \blacksquare \end{array}\right)$  on the right side of the WHEN section. The **Add a condition to the rule**window with the available condition elements opens.

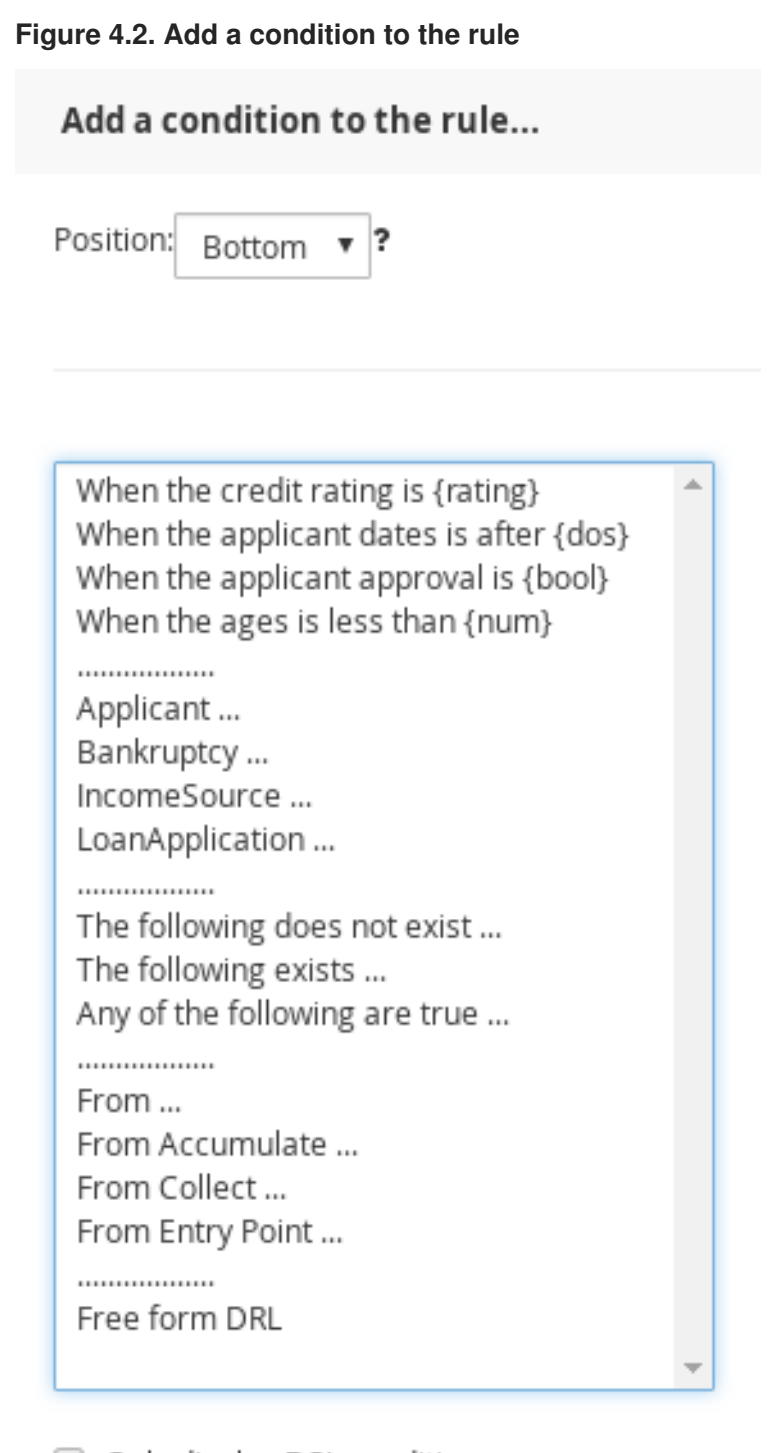

Only display DSL conditions

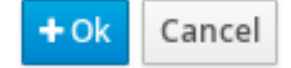

The list includes the data objects from the **Data Objects** tab of the guided rules designer, any DSL objects defined for the package (if you selected **Use Domain Specific Language (DSL)** when you created this guided rule), and the following standard options:

- **The following does not exist:** Use this to specify facts and constraints that must not exist.
- **The following exists:** Use this to specify facts and constraints that must exist. This option is triggered on only the first match, not subsequent matches.
- **Any of the following are true:**Use this to list facts and constraints that must be true.
- <span id="page-15-0"></span>**From:** Use this to define a **From** conditional element for the rule.
- **From Accumulate:** Use this to define an **Accumulate** conditional element for the rule.
- **From Collect:** Use this to define a **Collect** conditional element for the rule.
- **From Entry Point:** Use this to define an **Entry Point** for the pattern.
- **Free form DRL:** Use this to insert a free-form DRL field where you can define condition elements freely, without the guided rules designer.
- 2. Choose a condition element (for example, **LoanApplication**) and click **Ok**.
- 3. Click the condition element in the guided rules designer and use the **Modify constraints for LoanApplication** window to add a restriction on a field, apply multiple field constraints, add a new formula style expression, apply an expression editor, or set a variable name.

#### **Figure 4.3. Modify a condition**

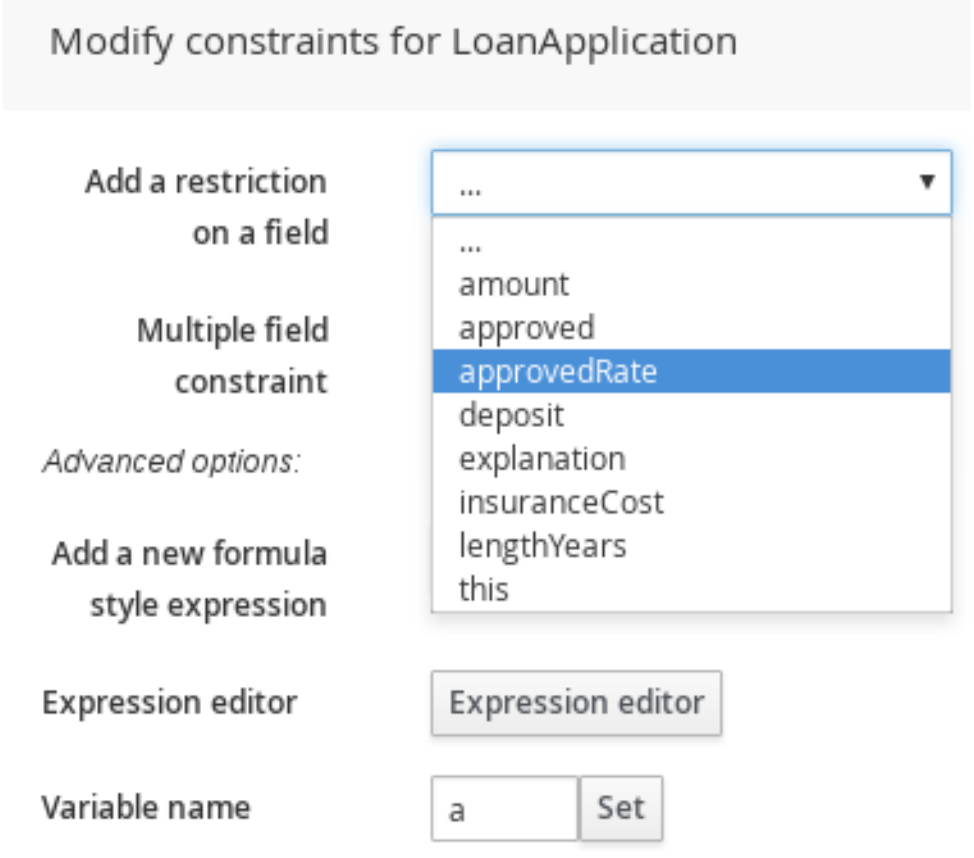

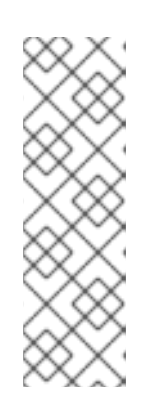

#### **NOTE**

A variable name enables you to identify a fact or field in other constructs within the guided rule. For example, you could set the variable of **LoanApplication** to **a** and then reference **a** in a separate **Bankruptcy** constraint that specifies which application the bankruptcy is based on.

a : LoanApplication() Bankruptcy(application == a ). After you select a constraint, the window closes automatically.

- 4. Choose an operator for the restriction (for example, **greater than**) from the drop-down menu next to the added restriction.
- 5. Click the edit icon ( $\sim$ ) to define the field value. The field value can be a literal value, a formula, or a full MVEL expression.
- 6. To apply multiple field constraints, click the condition and in the **Modify constraints for LoanApplication** window, select **All of(And)** or **Any of(Or)** from the **Multiple field constraint** drop-down menu.

**Figure 4.4. Add multiple field constraints**

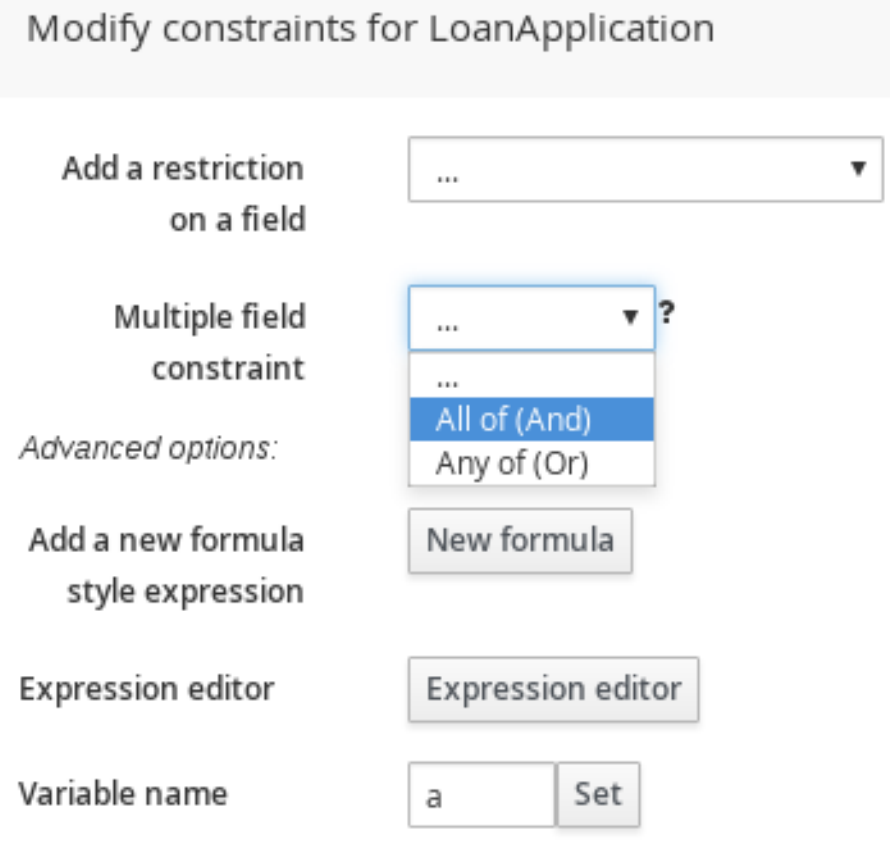

- 7. Click the constraint in the guided rules designer and further define the field value.
- 8. After you define all condition components of the rule, click **Validate** in the upper-right toolbar of the guided rules designer to validate the guided rule conditions. If the rule validation fails, address any problems described in the error message, review all components in the rule, and try again to validate the rule until the rule passes.
- 9. Click **Save** in the guided rules designer to save your work.

### <span id="page-16-0"></span>**4.2. ADDING THEN ACTIONS IN GUIDED RULES**

The **THEN** part of the rule contains the actions to be performed when the**WHEN** condition of the rule has been met. For example, when a loan applicant is under 21 years old, the **THEN** action might set **approved** to **false**, declining the loan because the applicant is under age. You can set simple or complex actions to determine how and when your rules are applied.

#### <span id="page-17-0"></span>**Prerequisite**

All data objects required for your rules have been created or imported and are listed in the **Data Objects** tab of the guided rules designer.

#### **Procedure**

1. In the guided rules designer, click the plus icon ( $\frac{1}{1}$ ) on the right side of the THEN section. The **Add a new action** window with the available action elements opens.

#### **Figure 4.5. Add a new action to the rule**

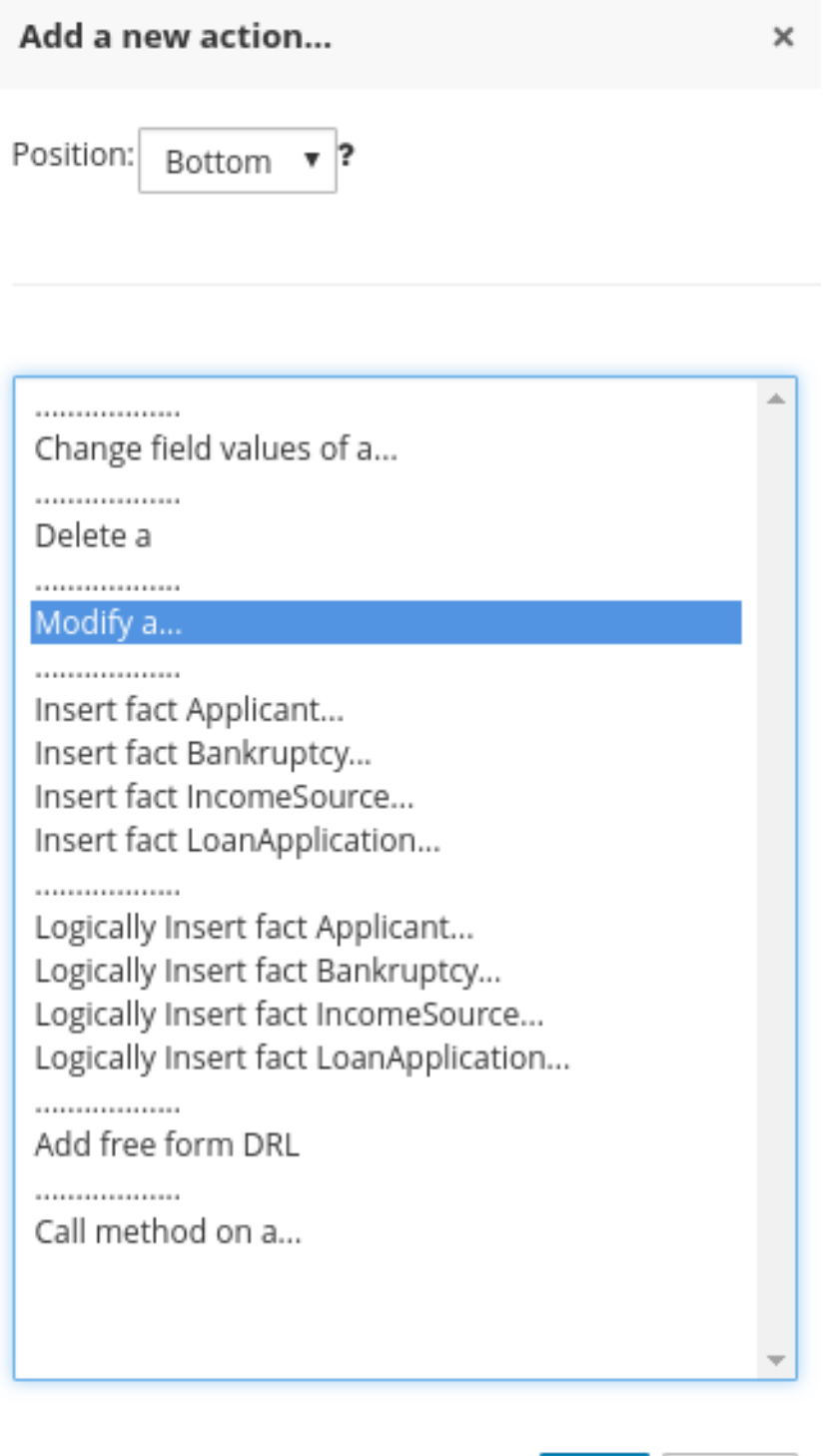

Cancel

 $+$  Ok

The list includes insertion and modification options based on the data objects in the **Data Objects** tab of the guided rules designer, and on any DSL objects defined for the package (if you selected **Use Domain Specific Language (DSL)** when you created this guided rule):

- **Change field values of:** Use this to set the value of fields on a fact (such as **LoanApplication**) without notifying the decision engine of the change.
- **Delete:** Use this to delete a fact.
- **Modify:** Use this to specify fields to be modified for a fact and to notify the decision engine of the change.
- **Insert fact:** Use this to insert a fact and define resulting fields and values for the fact.
- **Logically Insert fact:** Use this to insert a fact logically into the decision engine and define resulting fields and values for the fact. The Red Hat Decision Manager decision engine is responsible for logical decisions on insertions and retractions of facts. After regular or stated insertions, facts have to be retracted explicitly. After logical insertions, facts are automatically retracted when the conditions that originally asserted the facts are no longer true.
- **Add free form DRL:** Use this to insert a free-form DRL field where you can define condition elements freely, without the guided rules designer.
- **Call method on:** Use this to invoke a method from another fact.
- 2. Choose an action element (for example, **Modify**) and click **Ok**.
- 3. Click the action element in the guided rules designer and use the **Add a field** window to select a field.

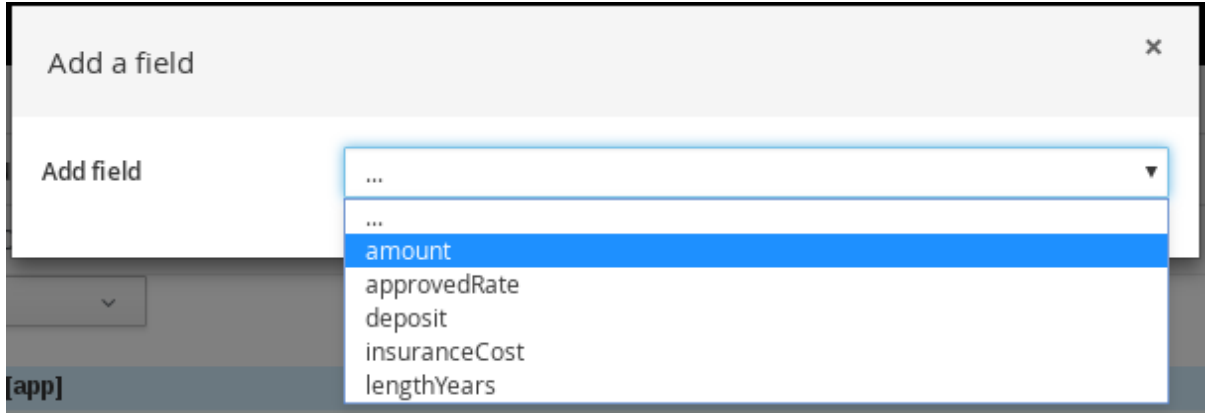

#### **Figure 4.6. Add a field**

After you select a field, the window closes automatically.

- 4. Click the edit icon ( $\ell$ ) to define the field value. The field value can be a literal value or a formula.
- 5. After you define all action components of the rule, click **Validate** in the upper-right toolbar of the guided rules designer to validate the guided rule actions. If the rule validation fails, address any problems described in the error message, review all components in the rule, and try again to validate the rule until the rule passes.
- 6. Click **Save** in the guided rules designer to save your work.

### <span id="page-19-0"></span>**4.3. ADDING OTHER RULE OPTIONS**

You can also use the rule designer to add metadata within a rule, define additional rule attributes (such as **salience** and **no-loop**), and freeze areas of the rule to restrict modifications to conditions or actions.

#### **Procedure**

- 1. In the rule designer, click **(show options…)** under the **THEN** section.
- 2. Click the plus icon ( $\sqrt{2}$ ) on the right side of the window to add options.
- 3. Select an option to be added to the rule:
	- Metadata: Enter a metadata label and click the plus icon ( <sup>-</sup> ). Then enter any needed data in the field provided in the rule designer.
	- **Attribute:** Select from the list of rule attributes. Then further define the value in the field or option displayed in the rule designer.
	- **Freeze areas for editing:** Select **Conditions** or **Actions** to restrict the area from being modified in the rule designer.

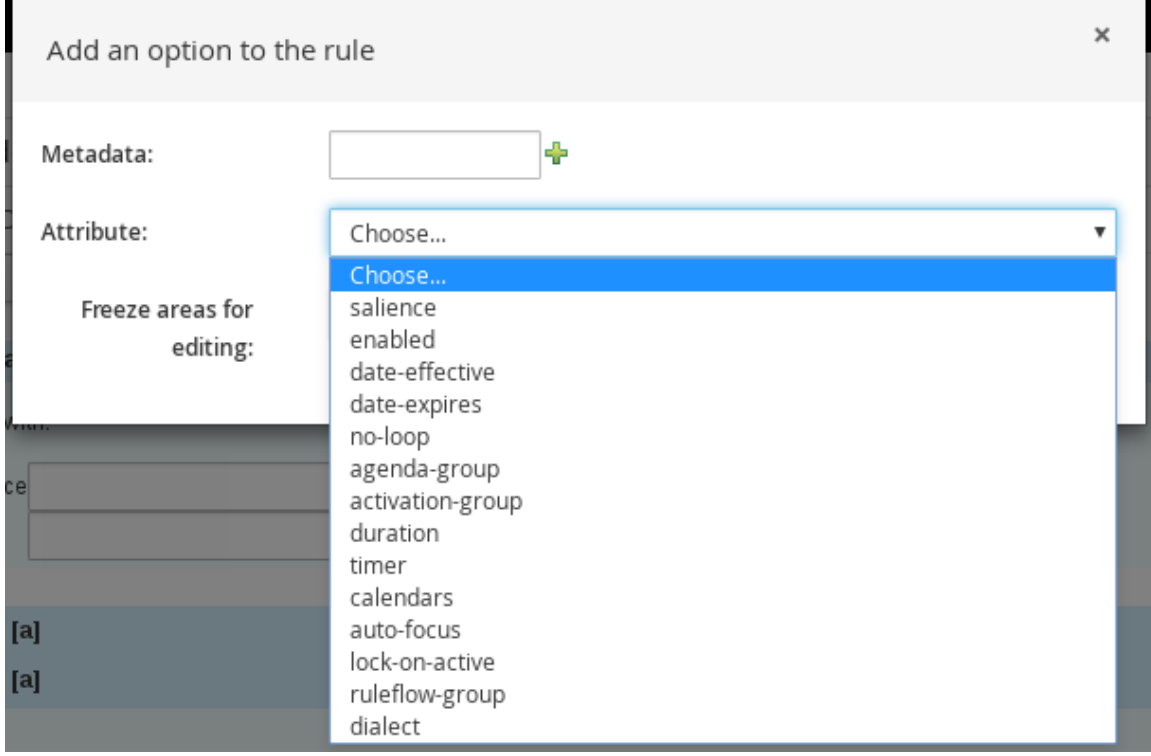

#### **Figure 4.7. Rule options**

4. Click **Save** in the rule designer to save your work.

#### <span id="page-19-1"></span>**4.3.1. Rule attributes**

Rule attributes are additional specifications that you can add to business rules to modify rule behavior. The following table lists the names and supported values of the attributes that you can assign to rules:

#### **Table 4.1. Rule attributes**

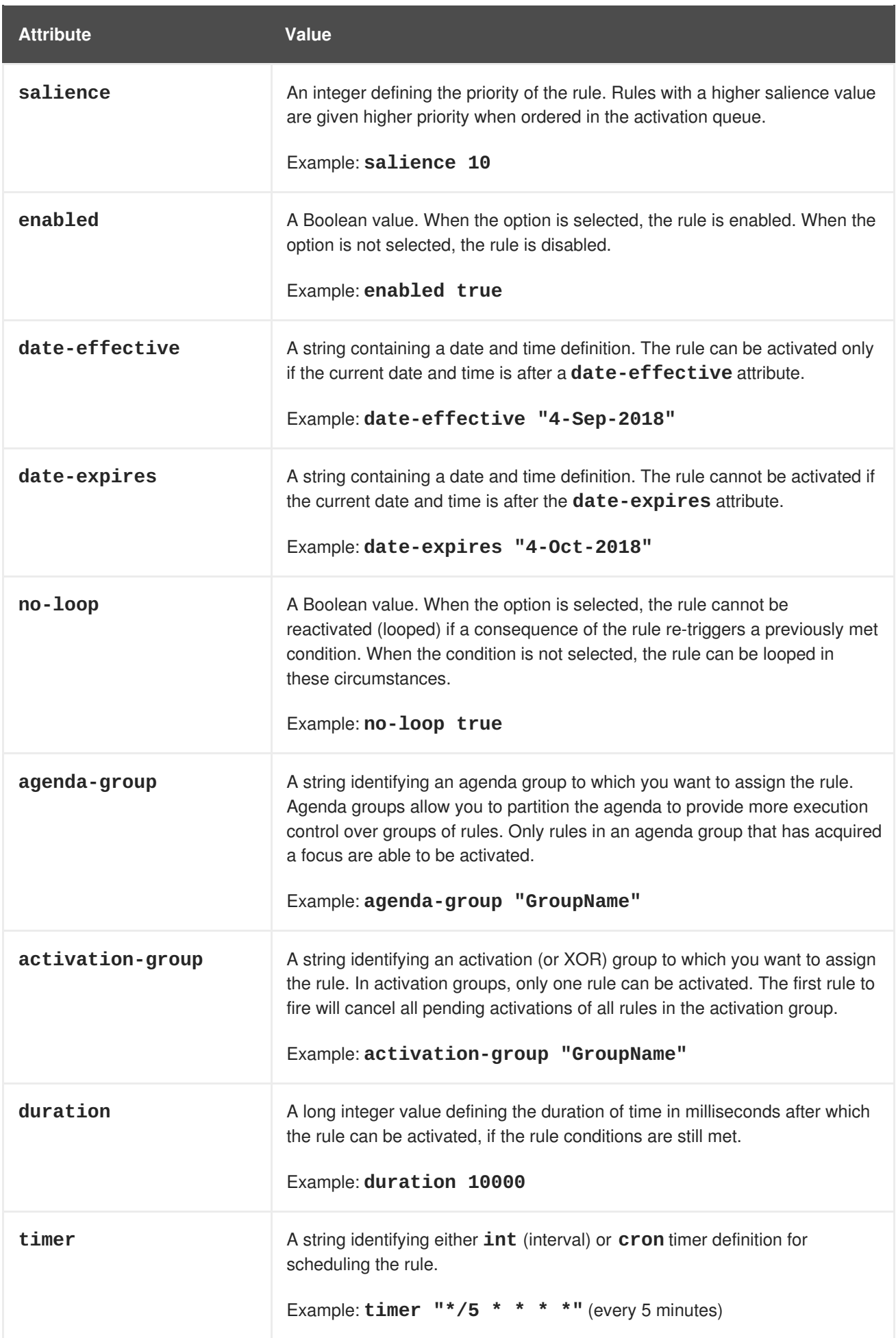

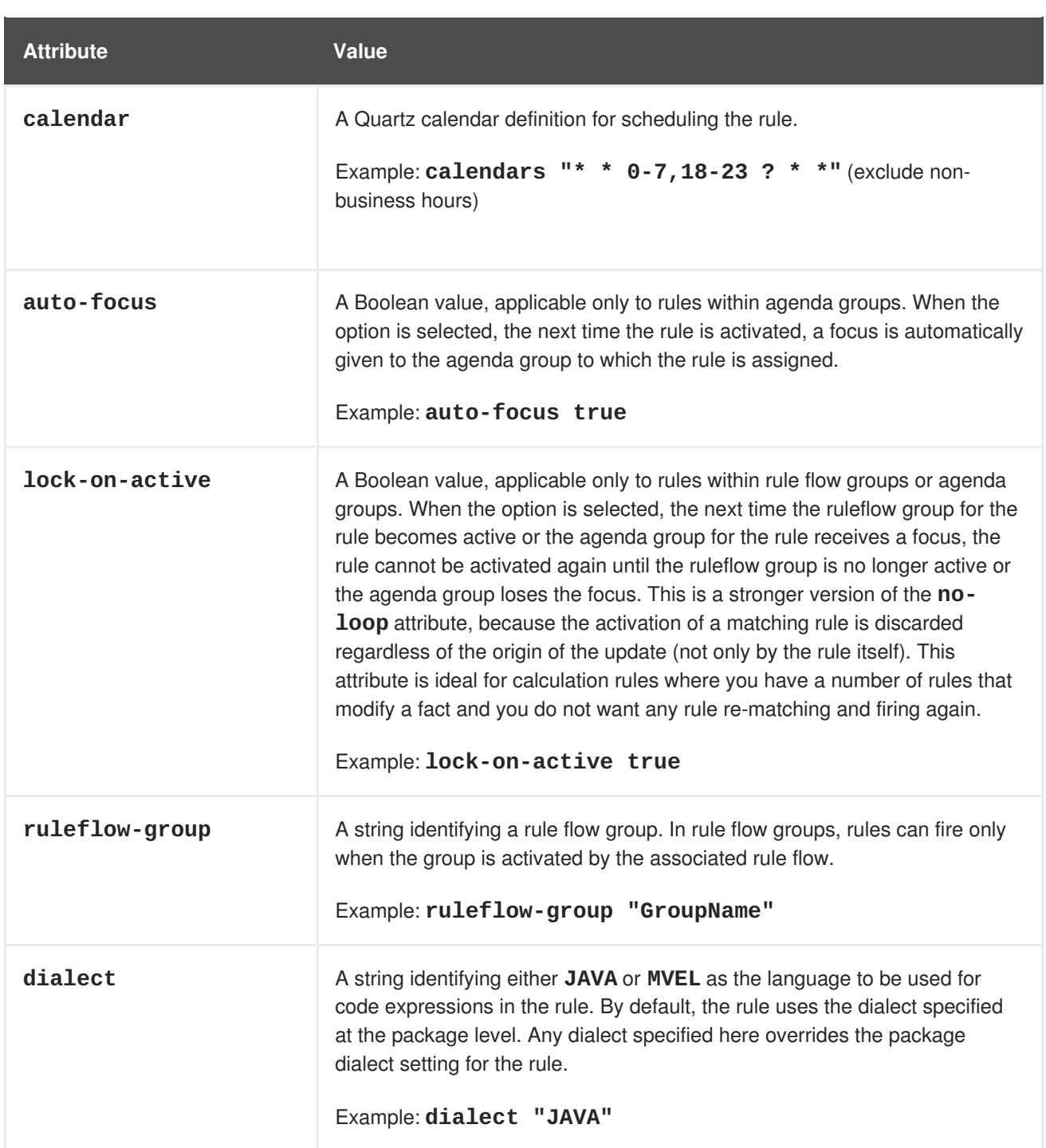

# **CHAPTER 5. NEXT STEPS**

- <span id="page-22-0"></span>*Testing a decision service using test [scenarios](https://access.redhat.com/documentation/en-us/red_hat_decision_manager/7.0/html-single/testing_a_decision_service_using_test_scenarios)*
- *[Packaging](https://access.redhat.com/documentation/en-us/red_hat_decision_manager/7.0/html-single/packaging_and_deploying_a_decision_service) and deploying a decision service*

# **APPENDIX A. VERSIONING INFORMATION**

<span id="page-23-0"></span>Documentation last updated on: Monday, October 1, 2018.